### bizhub 554e/454e/364e/284e/224e NOTICE RAPIDE 1/4

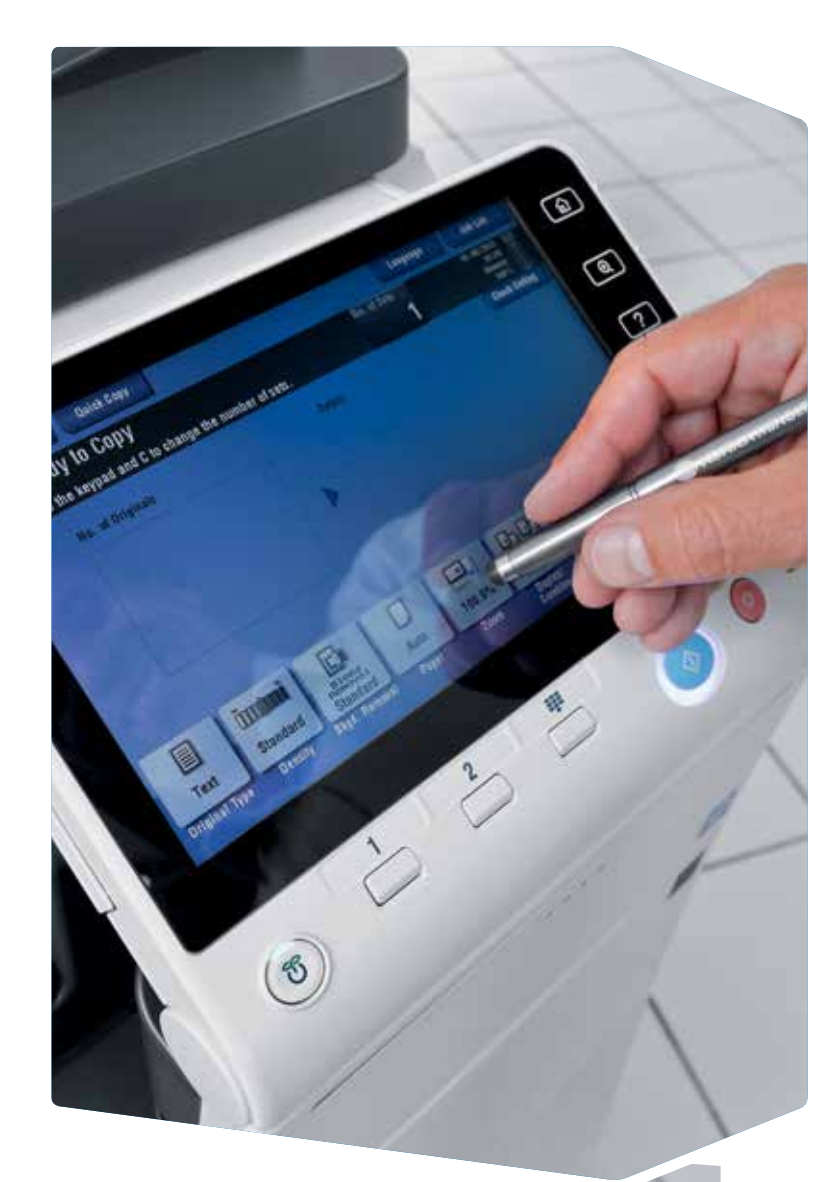

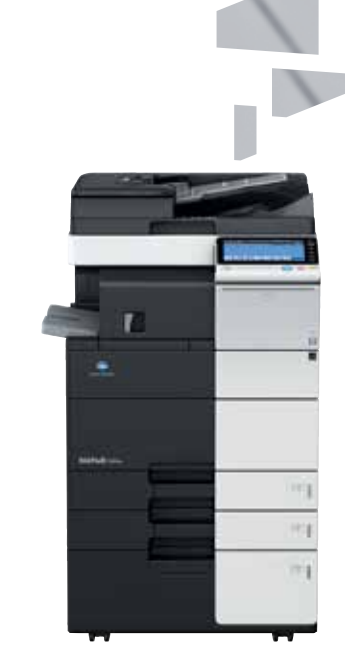

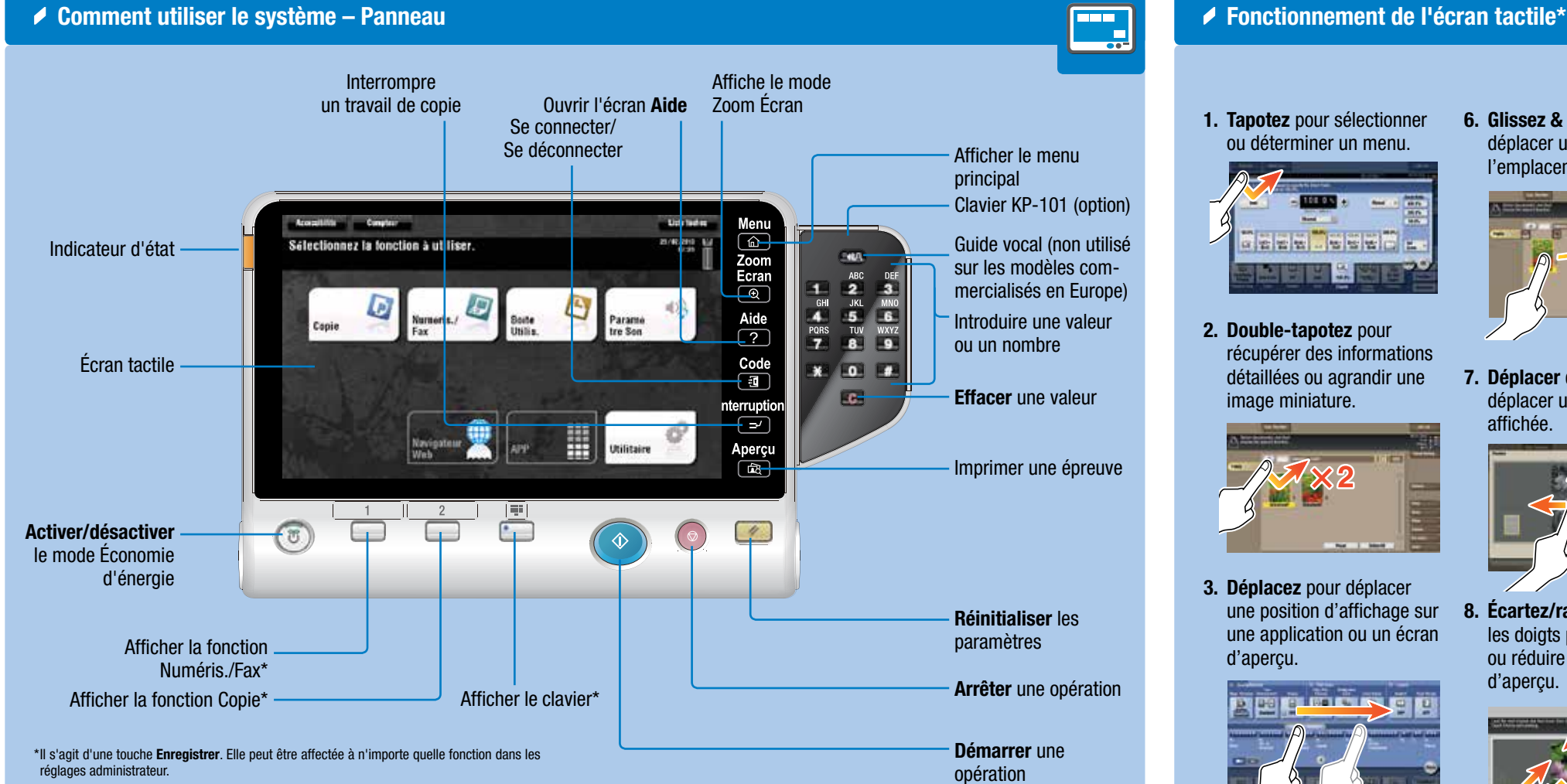

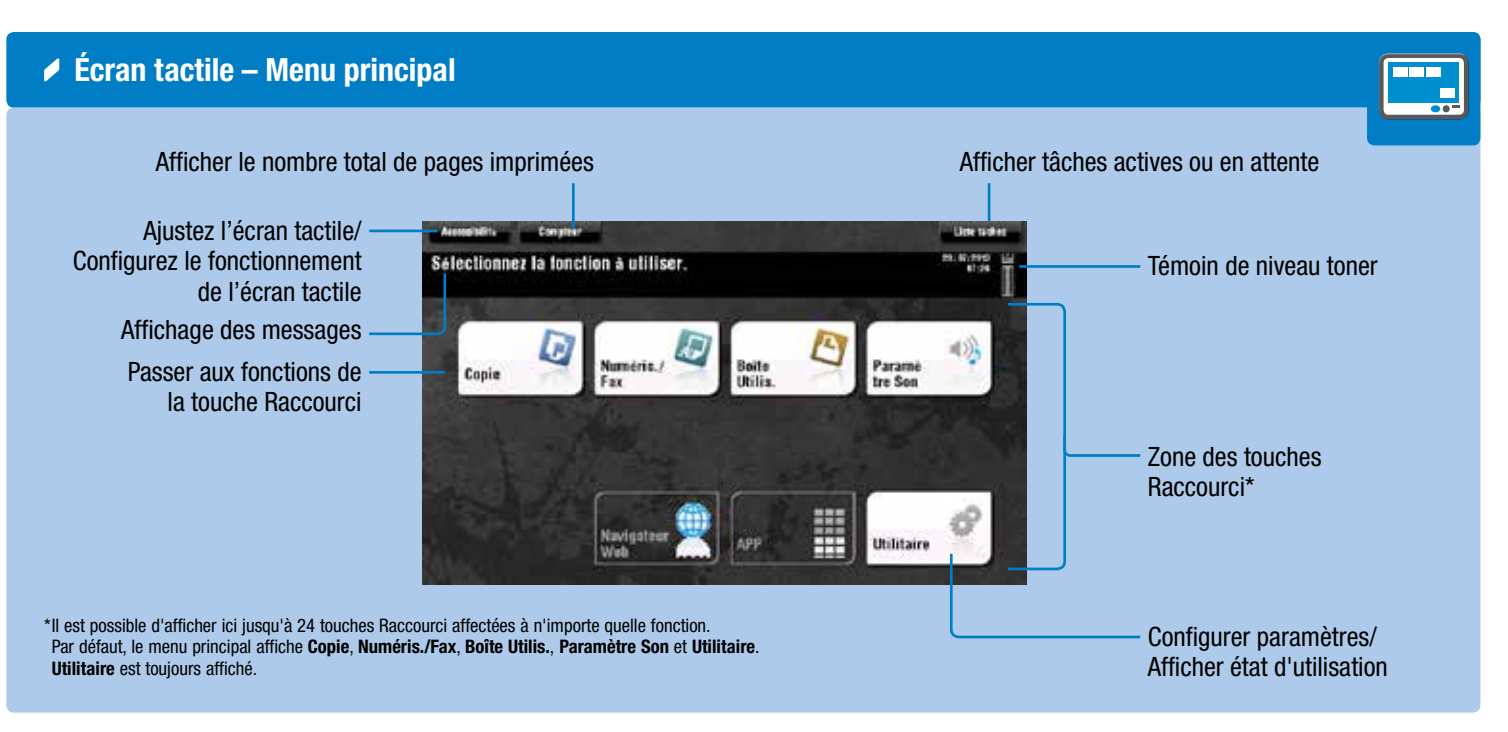

# bizhub 554e/454e/364e/284e/224e

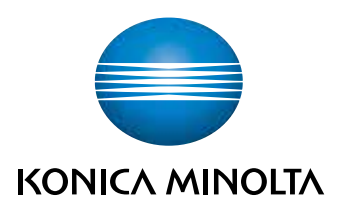

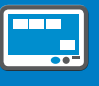

1. Tapotez pour sélectionner ou déterminer un menu.

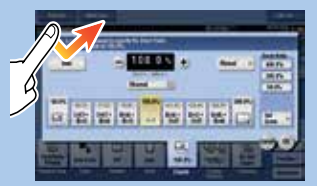

2. Double-tapotez pour récupérer des informations détaillées ou agrandir une image miniature.

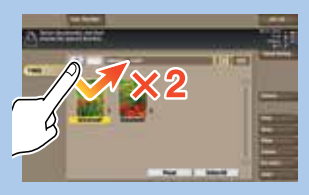

3. Déplacez pour déplacer une position d'affichage sur une application ou un écran d'aperçu.

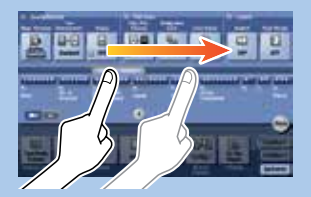

4. Faites glisser pour faire défiler une liste d'adresses ou de tâches et faire avancer les pages en vue miniatures.

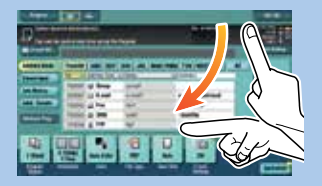

5. Tapotez longuement pour afficher l'icône associée au document.

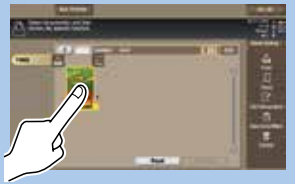

6. Glissez & Déposez pour déplacer un document à l'emplacement prévu.

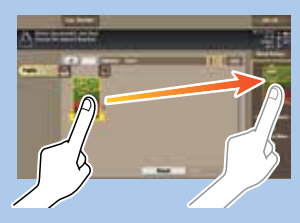

7. Déplacer du doigt pour déplacer une image affichée.

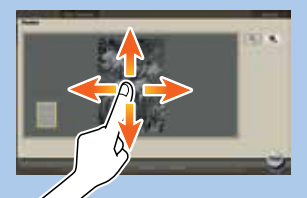

8. Écartez/rapprochez les doigts pour agrandir ou réduire une image d'aperçu.

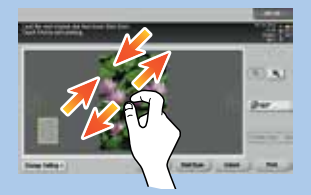

9. Faites tourner deux doigts pour pivoter une image d'aperçu.

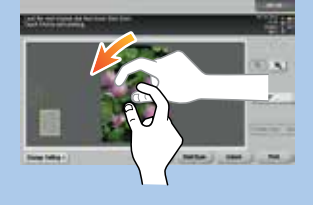

\*les fonctions tactiles disponibles varient en fonction de l'écran affiché.

### bizhub 554e/454e/364e/284e/224e NOTICE RAPIDE 2/4

**Utilisation du clavier** 

FIL

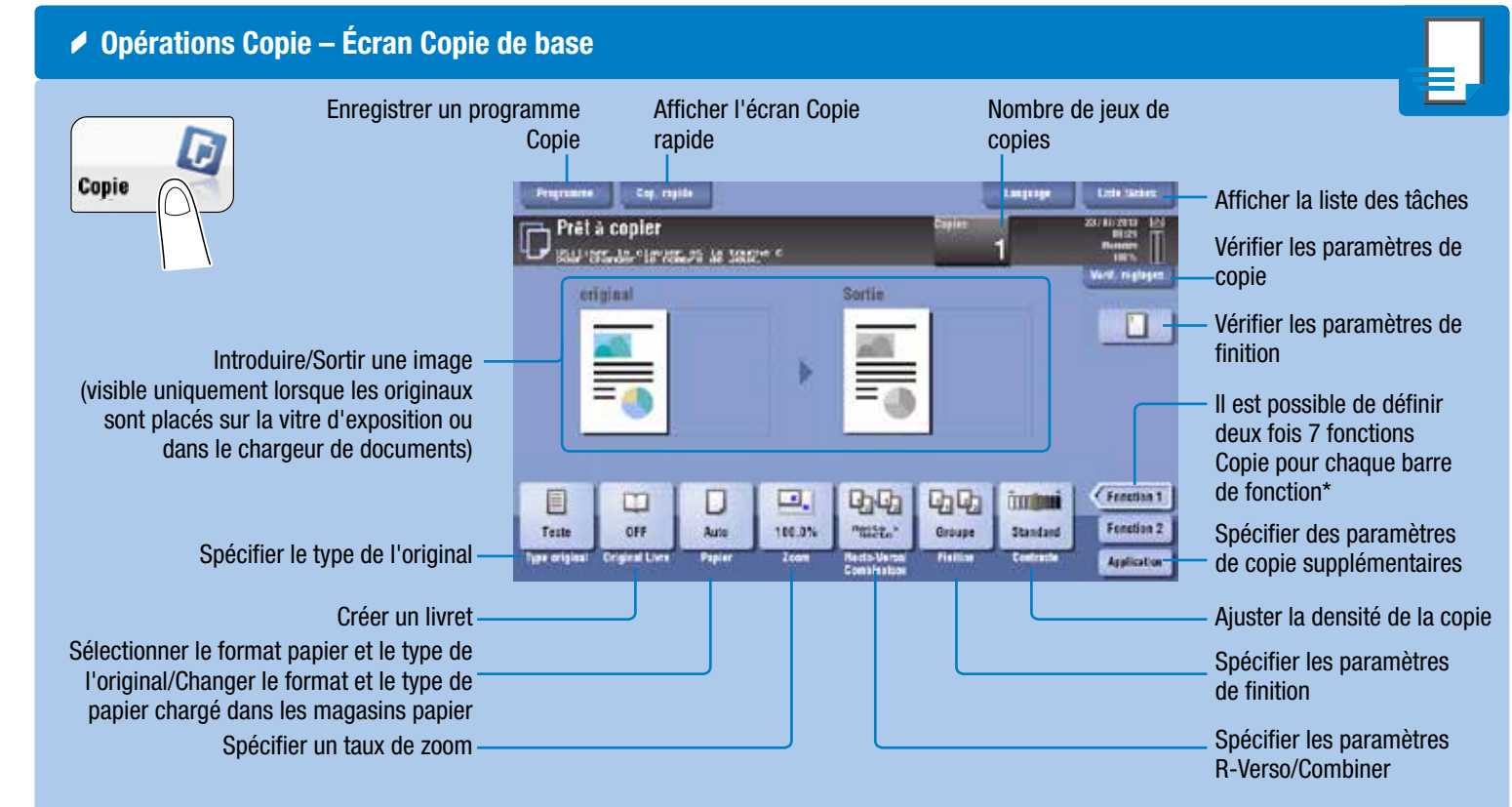

### ◆ Recto-Verso/Combinaison

\*Les fonctions disponibles dépendent de la configuration du système.

## bizhub 554e/454e/364e/284e/224e

- 1. Positionner l'original ou les originaux.
- 2. Tapotez Recto-Verso/
- Combinaison sur l'écran Copie. 3. Procédez aux réglages souhaités.
- 4. Tapotez  $\ddot{\smile}$ .
- 5. Appuyez sur la touche Départ.

Taux de zoom prédéfinis

1. Tapotez les chiffres ou la zone de saisie sur l'écran pour afficher le clavier.

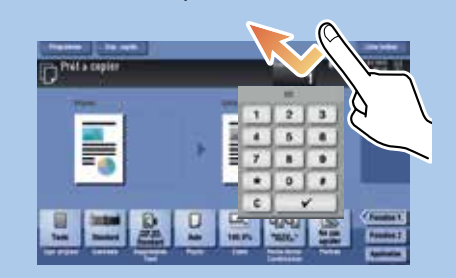

Copier l'intégralité de l'original, notamment ses bords, en réduisant légèrement son format

matique pour adapter l'image de Changer le zoom Valeurs distinctes pour X et Y l'original au format du papier manuellement (distorsion) inez (4/4) et le clavier pour spi<mark>cifier le taux de zoon.</mark><br>ssec il il cour réaler le zoom sur 180.0 %. Taux 20019<br>| 400.0%  $100.0%$  $+$ Auto **Manuel** Zoom défini par l'utilisa- $200.0\%$ teur (les valeurs peuvent Winimale 56.0% être modifiées) 50.0% 100.0% 200.0% **M.S. | M.C. | N.C.** HERE | 122.4% | 141.4% A3+A4 BE+A4 A3+B4 **B4+A3** M+B4 M-A3  $\Box$ Ε. Definir<br>Zoom Changer les valeurs  $n =$ de zoom définies par l'utilisateur البارك الأباريا 目 ы  $\sqrt{100}$ **OFF** Texts Auto  $7<sub>min</sub>$ 

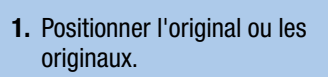

- 2. Tapotez Zoom sur l'écran Copie.
- 3. Procédez aux réglages souhaités.
- 4. Tapotez  $\vee$ .

 $2$ Zoom

5. Appuyez sur la touche Départ.

Sélectionner la copie recto ou recto-verso

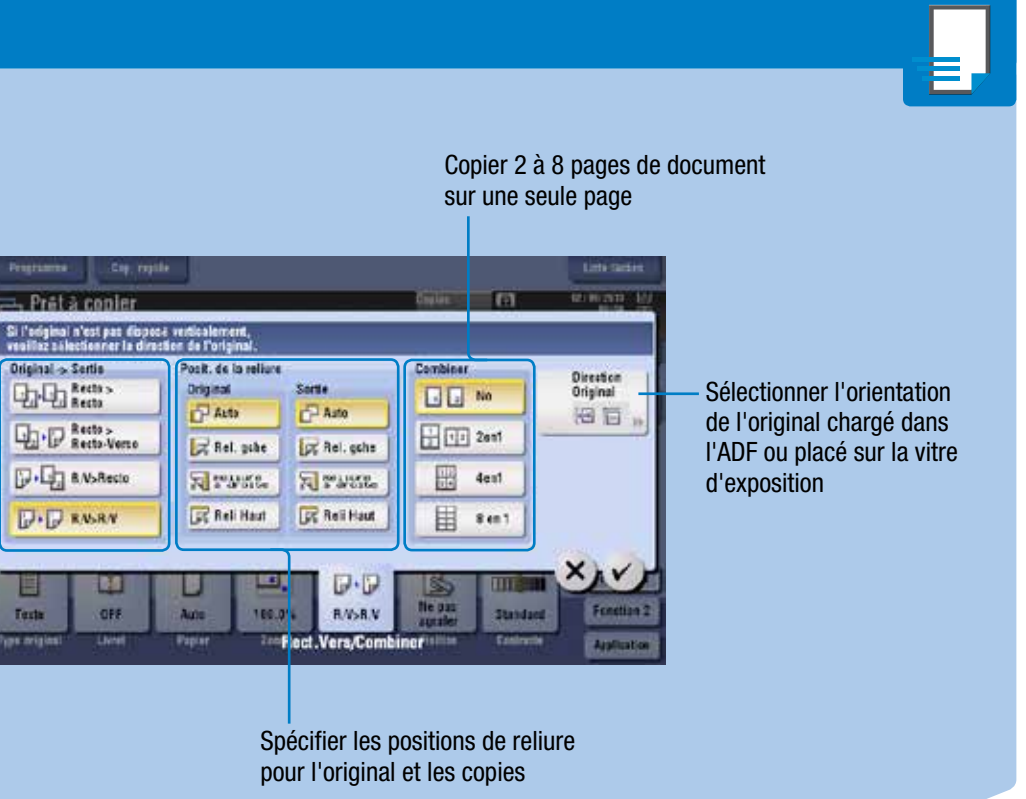

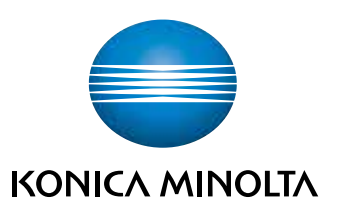

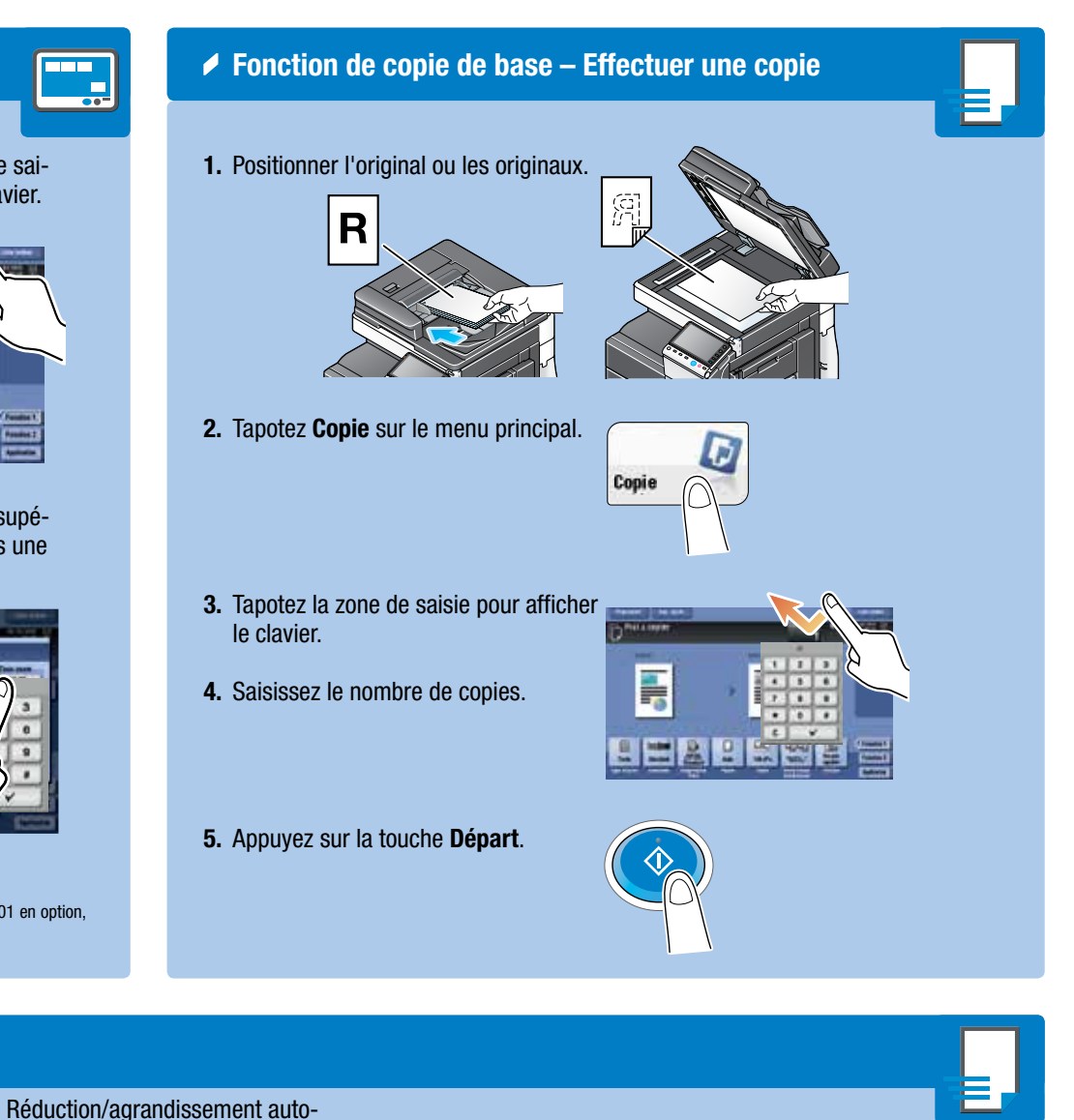

2. Si nécessaire, effleurez la partie supérieure du clavier et glissez-le vers une autre position d'affichage.

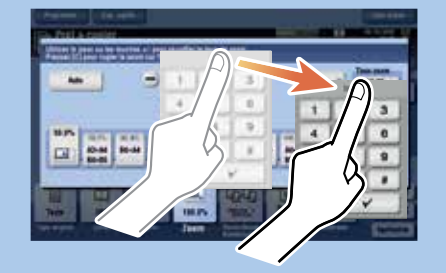

\*si le système est équipé du clavier physique KP-101 en option, il peut être utilisé à la place.

### bizhub 554e/454e/364e/284e/224e NOTICE RAPIDE 3/4

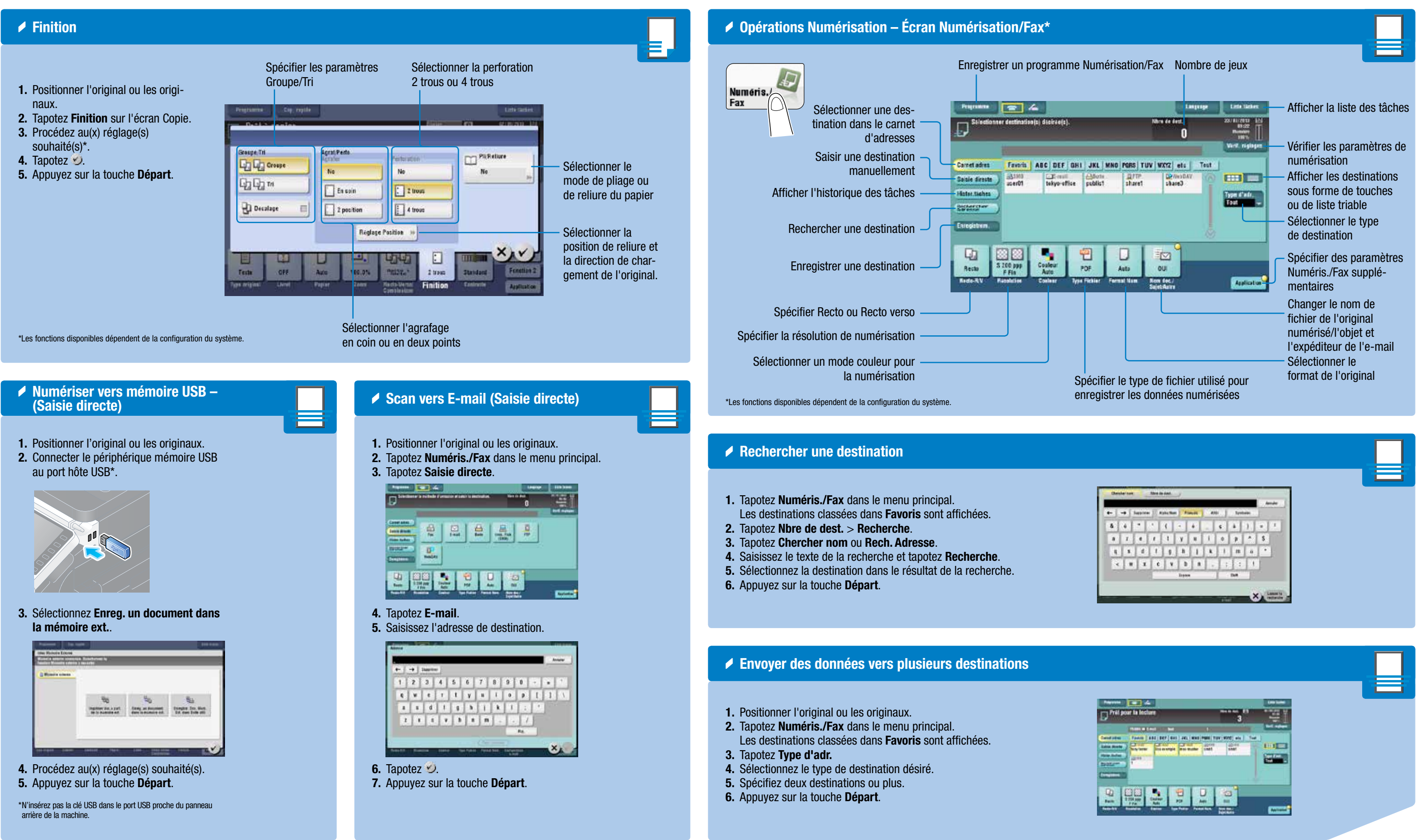

# bizhub 554e/454e/364e/284e/224e

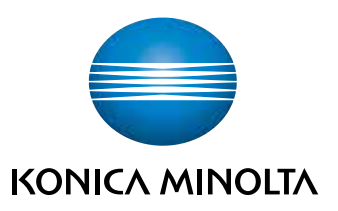

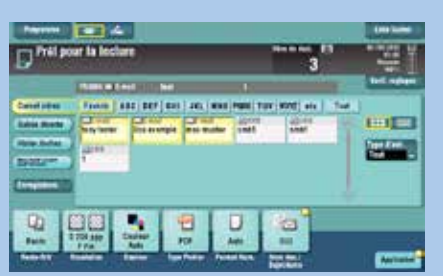

### bizhub 554e/454e/364e/284e/224e NOTICE RAPIDE 4/4

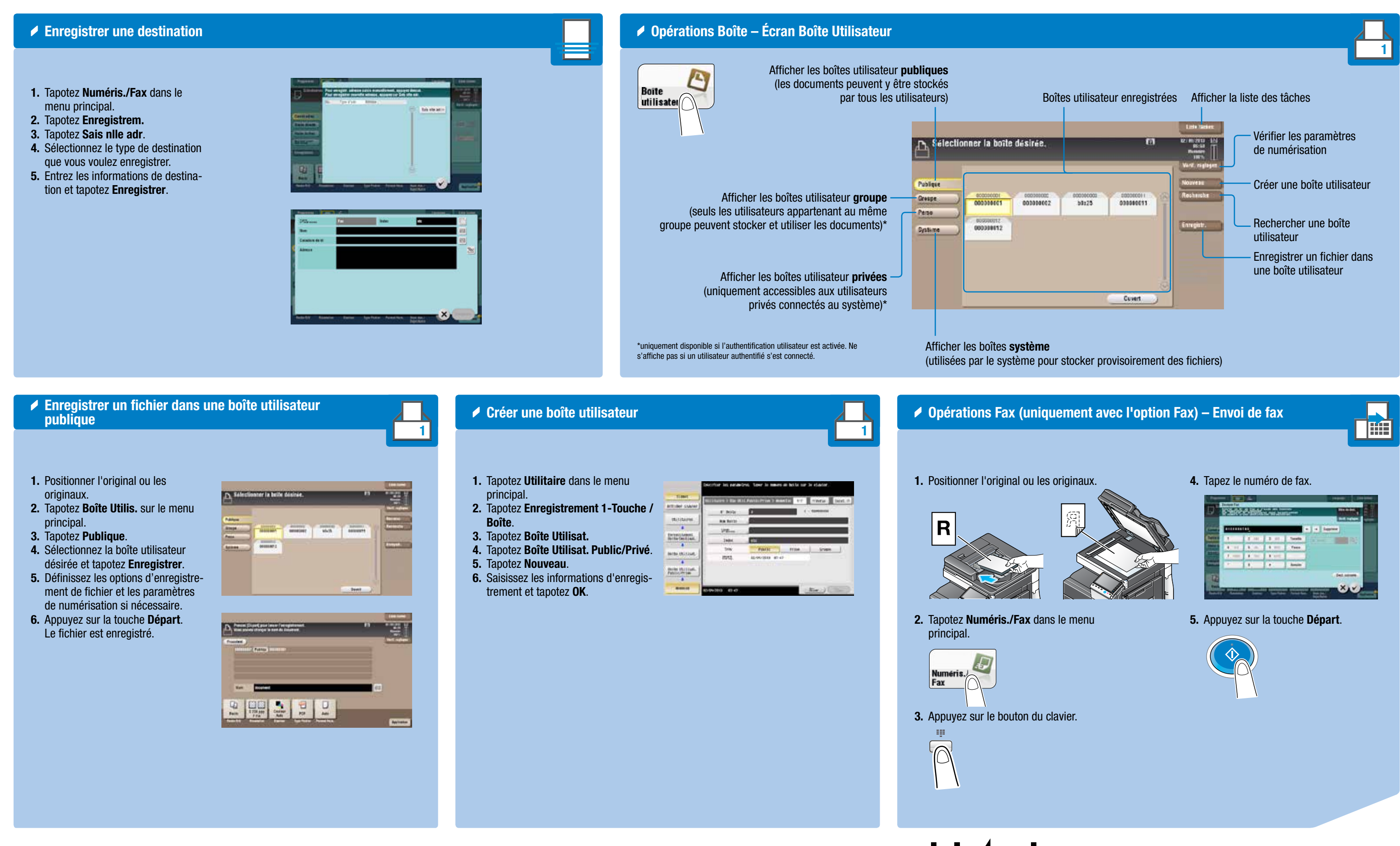

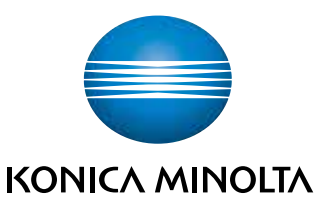

# bizhub 554e/454e/364e/284e/224e